## **CMS登録カメラ台数拡張(追加)手順**

PCの情報をもとに、アップグレードキーの発行を行います。

事前に、PCにDS-CMSをインストールし、下記手順に従ってPC情報を取得した後、担当営業までPC情報をご送付ください。 弊社にてPC情報を確認した後、2~3営業日でアップグレードキーの発行し、USBメモリにアップグレードキーを入れて送付致します。 ※送付したアップグレードキーは、PC情報を取得したPCのみ使用できます。

□時刻

ライブ画面表示

## **PC情報の取得手順**

- ①使用するPCにDS-CMSをインストールし、 設定画面を開きます。
- ②「PC情報のエクスポート」をクリックします。
- ③「名前を付けて保存」のウインドウが表示されますので、管理しやすい名称を入力し、任意の保存場所に保存してください。 [ファイル名.ifo]のファイルが保存されますので、エクスポートしたファイルを担当営業までご送付ください。

 $\mathbf{1}$ 

螶

**EX** CMS-Client

ライブ映像

 $\mathbf 0$ 

追加 削除 デバイス検

デバイス

 $\Omega$ 

設定

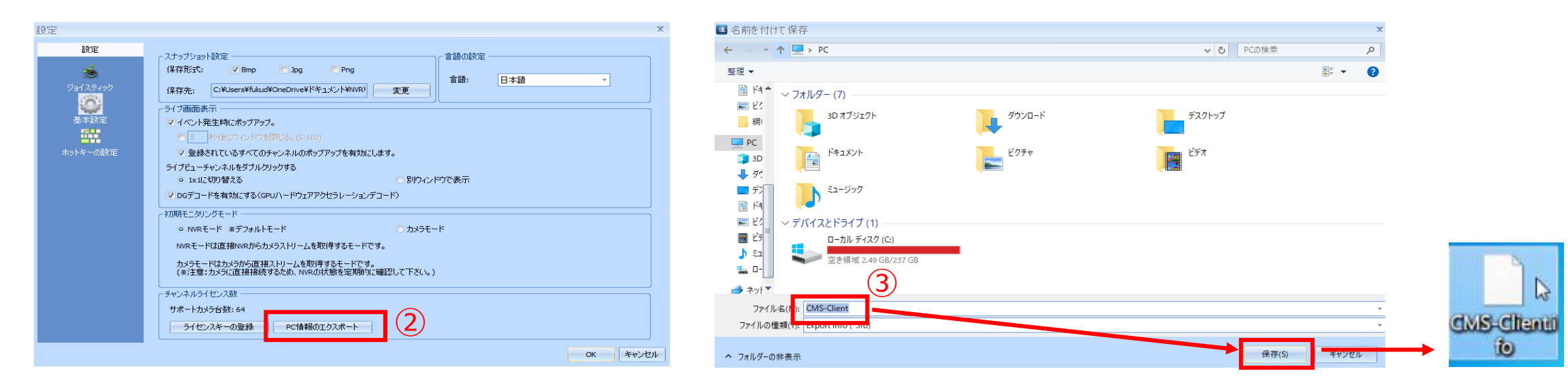

■カメラ名 シーケンシャル お気に入りガルー → □ シーケンシャルモードを有効にする

- シーケンシャル問題

レイアウト レイアウト1

▽ デバイスパネル □ イベント設定パネル □ 1X1 | 4X4 |x7 7X7 10 10x10 ■全画面

**日2X2 53 5X5 58 8X8 11 11X11 国ユーザー定義...** 

表示モード

3X3 36 6X6 39 9X9 12 12X12

■ ツールパネル

■ イベントパネル

*<u>ALC N</u>* 

日付 2020/02/26 13:51:21 = 現在のユーザー: admin | 2 | 2 (

 $\Box$ 

ログ・システム E-map 再生

ライブ映像モード ログ・システム E-map 再生

⊙ 經生于-K

ロックモード

## **使用PCスペック**

## DS-CMSをインストールするPCは、下記のスペックを満たしたものをご使用ください。

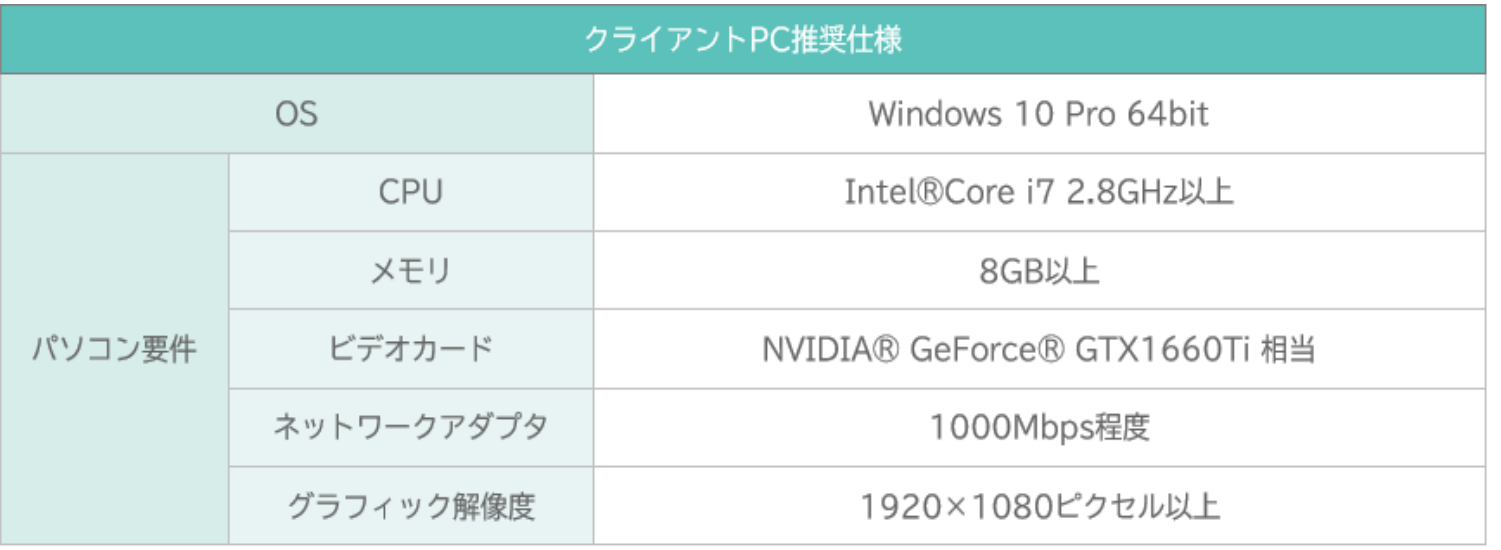

※WindowsはMicrosoft Corporationの商標です。